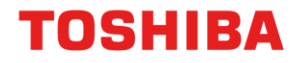

# CONFIGURATION OF SECONDARY NETWORK INTERFACE CARD

### e-BRIDGE Next Series III

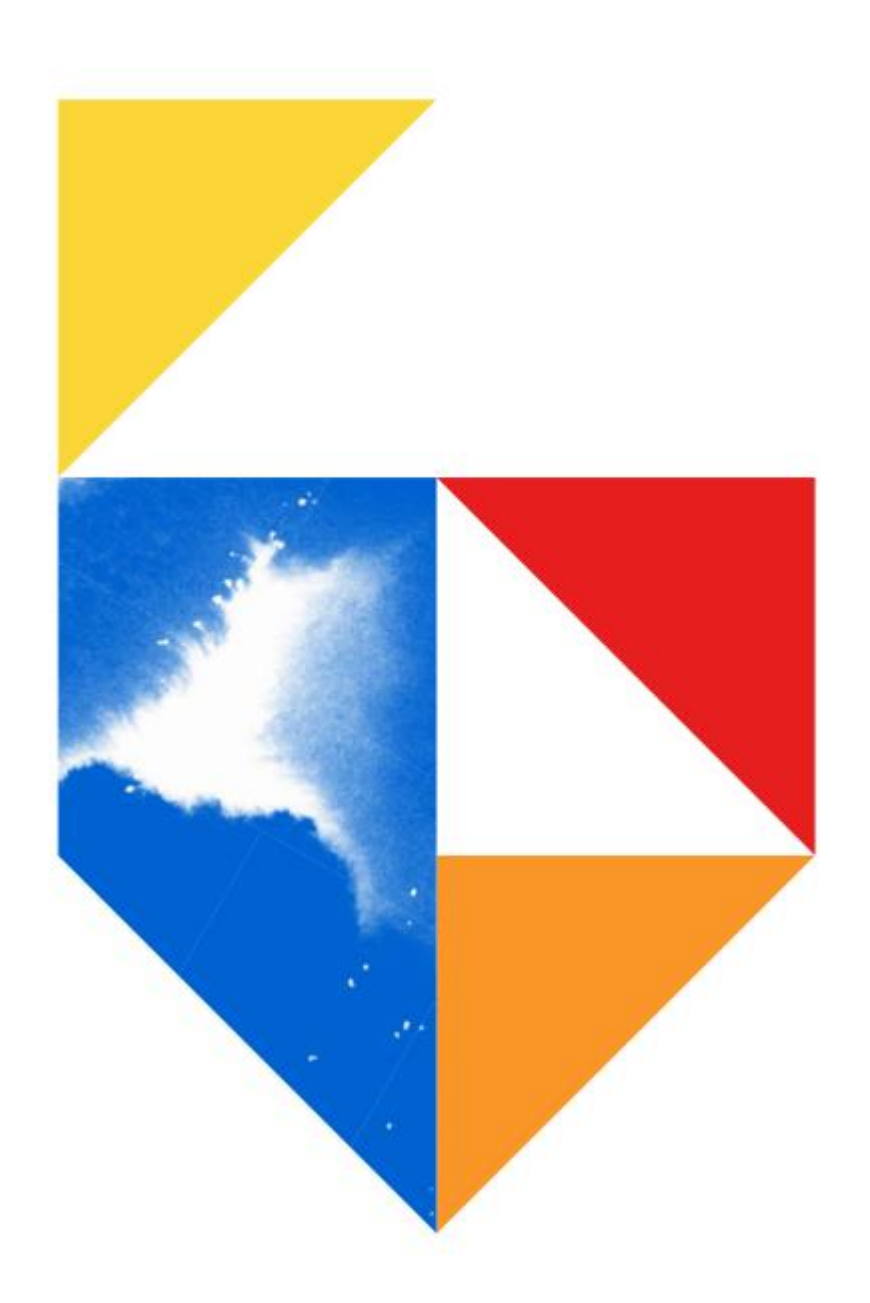

## TOSHIBA

# Secondary Network Interface Card (2<sup>nd</sup> NIC)

#### **Models Supported**

e-Bridge Next Series III (eBN III)

#### **Colour e-STUDIO**

2020AC / 2525AC / 3025AC / 3525AC / 4525AC / 5525AC / 6525AC

#### **Mono e-STUDIO**

2528A / 5525A / 6528A

#### **Overview**

The e-BRIDGE Next Series III (eBN III) devices allow for an optional Secondary Network Interface Card (2nd NIC) to be installed on sites with two separate networks. So the eBN III device will be able to connect to the Primary Network via "Primary Network (Ethernet-1)" and to the Secondary Network via "Secondary Network (Ethernet-2)". The Secondary Network is more suited for Guest printing since it has limited functionality compared to the Primary Network. A list of supported and unsupported functions is available later in this training module.

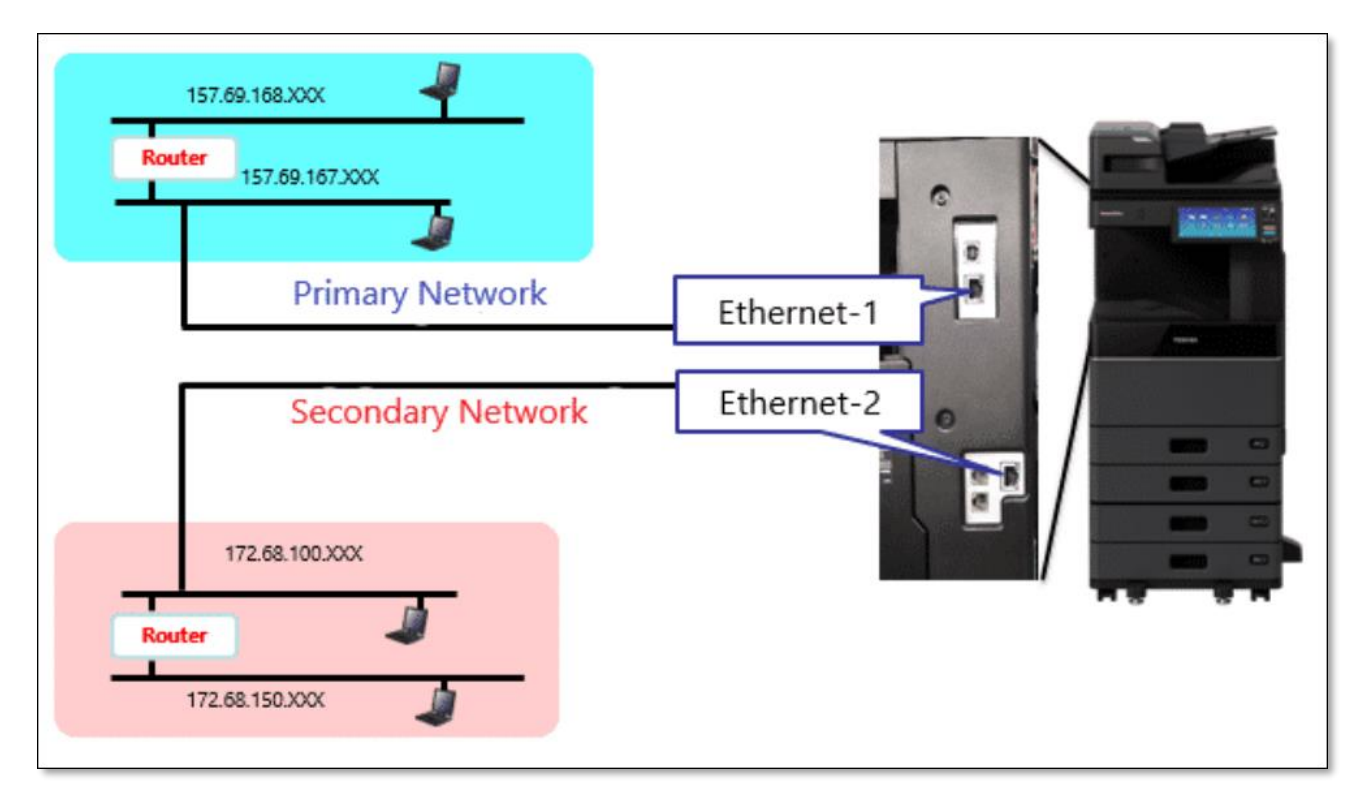

NOTE: During the setup via TopAccess or the Control Panel the Primary Network is known as the "Wired LAN" and the Secondary Network is known as the "Wired LAN2".

# **TOSHIBA**

#### **Supported Features on the Secondary Network (2nd NIC)**

- Network Printing (LPR, RAW9100 and IPP)
- Remote Scanning using TWAIN Driver
- TopAccess
- SNMP
- Bonjour
- VNC
- Client Applications (TWAIN, Address Book Viewer, File Downloader, e-Filing Backup and Restore)

#### **Unsupported Features on the Secondary Network (2nd NIC)**

- Scan to File (SMB) and e-Mail
- InternetFax and IP Fax
- AirPrint, Mopria and Device Profile for Web Services (DPWS) print and scan
- $\bullet$  eCC
- EWB
- MIB Trap
- Multi Station Print
- Proxy Settings in Applications (TopAccess)
- Embedded Applications communication with external cloud
- Kōdo Applications

#### NOTE:

These unsupported features for the Secondary Network are still supported on the Primary Network

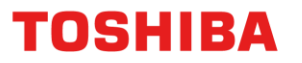

#### **TopAccess - Wired LAN2 Setup**

1. Open a Web browser, and type in the MFD's IP address, without any spaces, into the web browser address bar. Select **Login** in the top right hand corner and then enter admin and password *Note: Please contact your organisations I.T. Administration Support if the admin password does not work as it may have been changed*

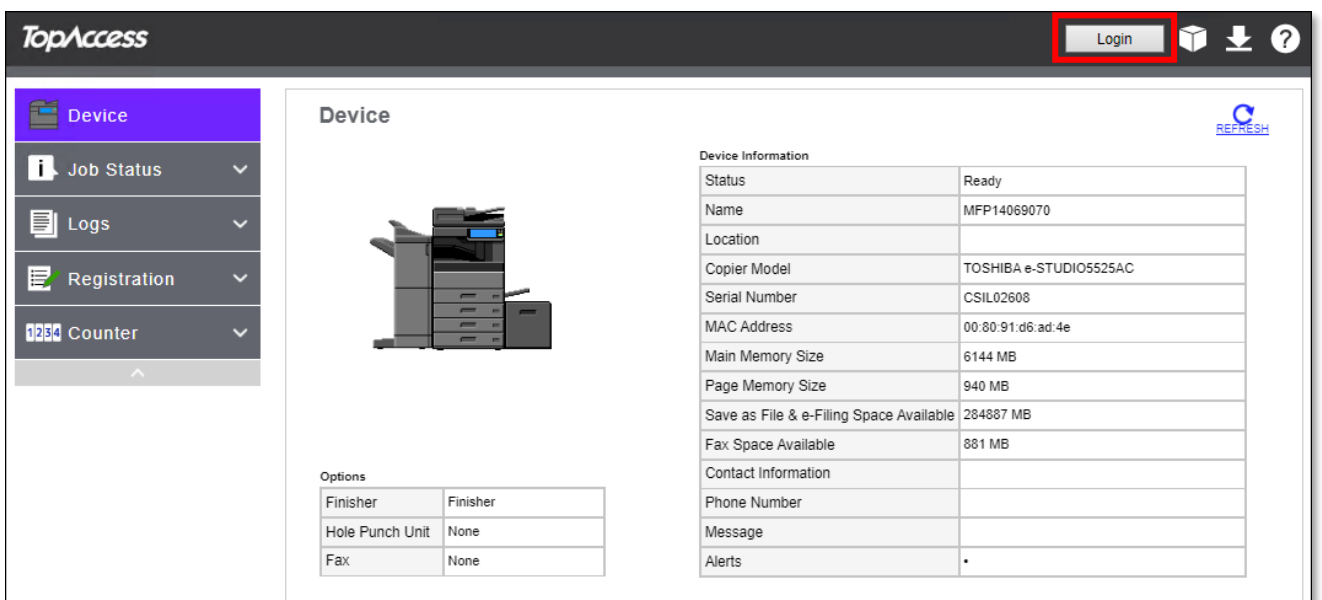

#### 1. Click on **Administration**

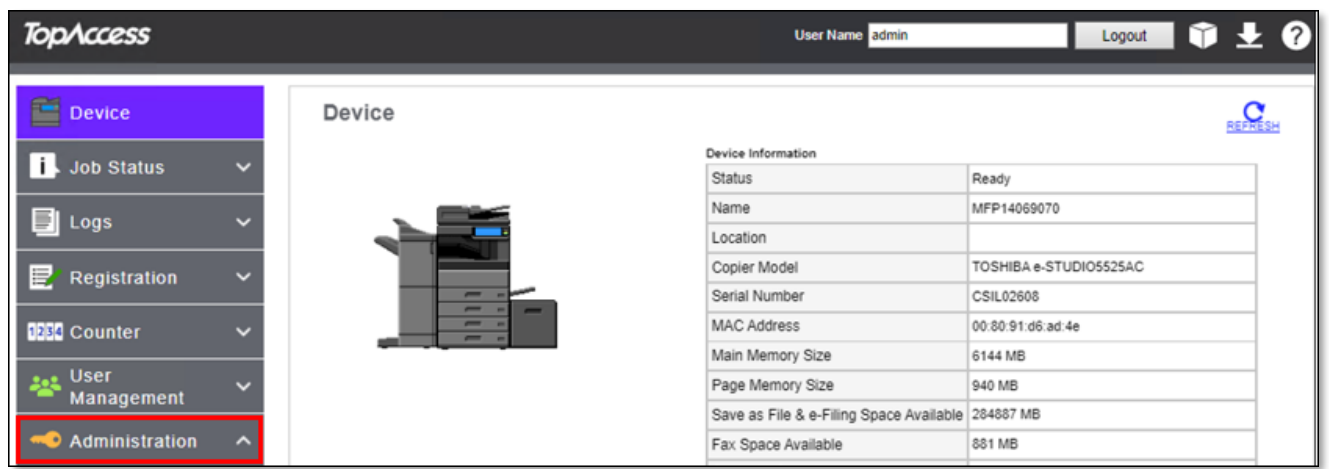

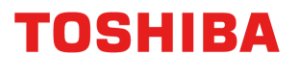

2. Then go to Setup → Network Setup → Basic Settings. Under **Network Composition** select **Wired LAN + Wired LAN2**

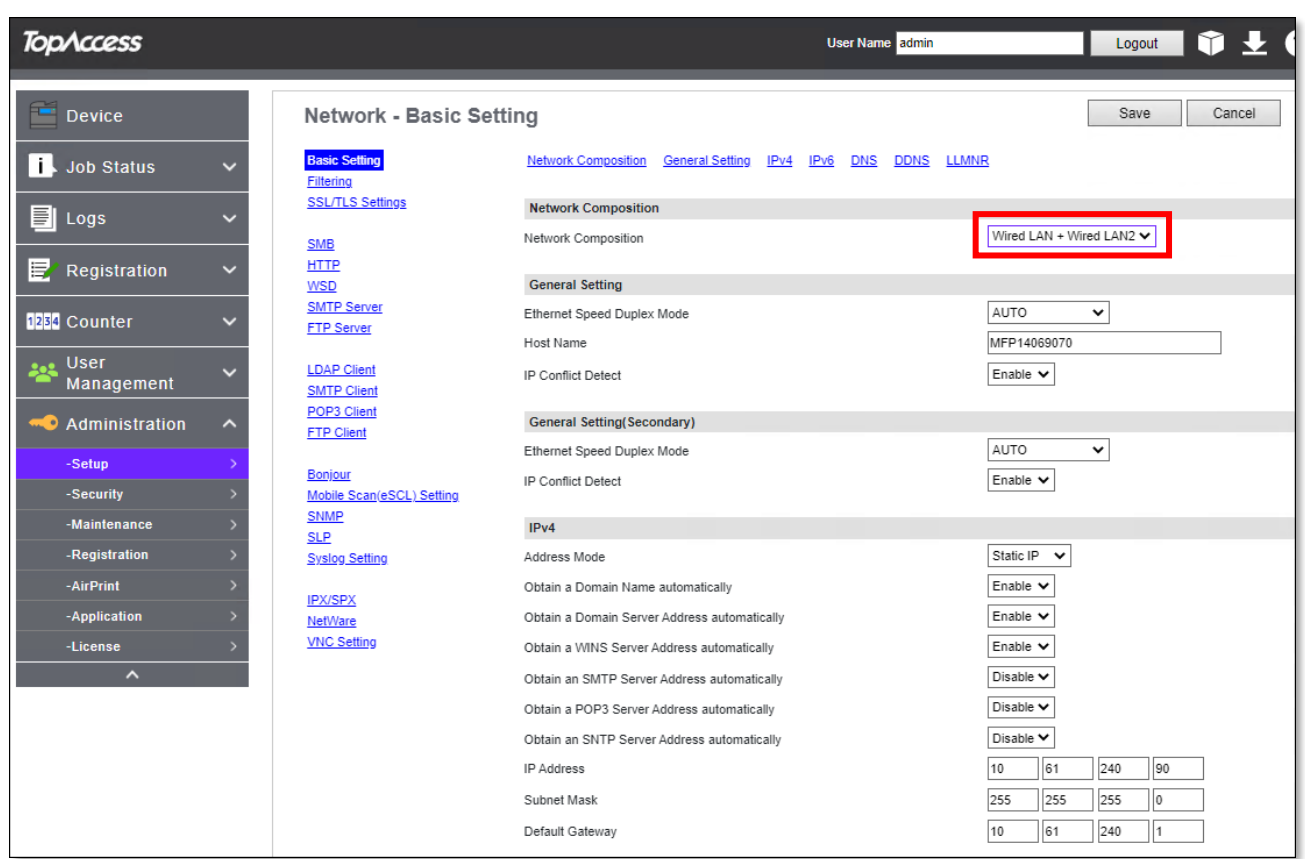

3. Now the Primary and Secondary Networks can be set up using either Dynamic or Static IP addressing. The example used below are the settings for the **IPv4(Secondary)** i.e. Secondary Network

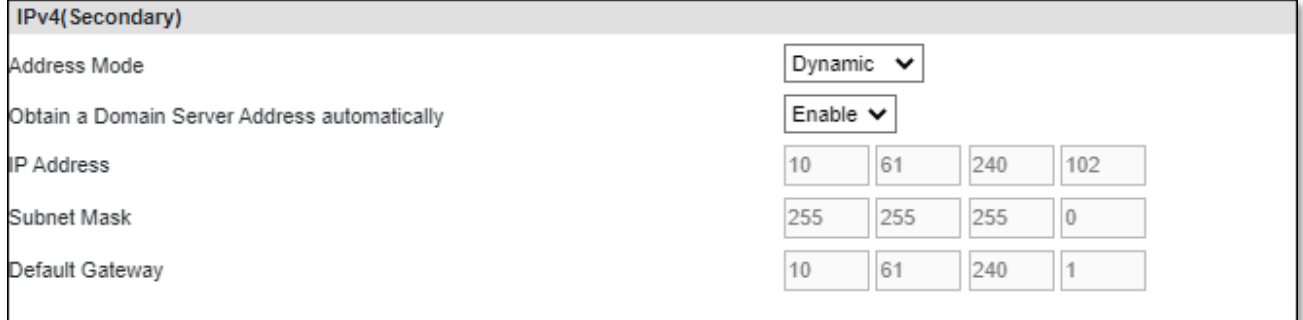